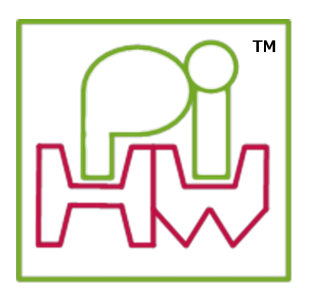

# **Explore and Challenge:**

## **The Pi-Stop Traffic Light Sequence**

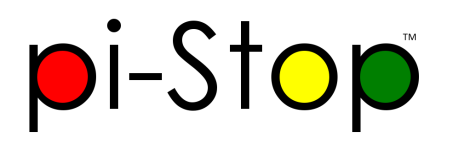

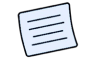

**SEE ALSO:**

**[Discover:](Discover-PiStop.md) The Pi-Stop**: For more information about Pi-Stop and how to use it.

**Setup: [Scratch](Setup-ScratchGPIO.md) GPIO**: For instructions on how to setup Scratch GPIO with Pi-Stop *(which is needed for this section)*.

**Explore and [Challenge](ExploreScratchGPIO-PiStopTrafficSequence.md) Scratch GPIO: Pi-Stop First Steps**: If you've not used Scratch before, this will provide a quick introduction to building your first Scratch GPIO program.

In this guide we make use of Scratch GPIO produce a standard traffic light sequence with the Pi-Stop.

## **Getting Started**

The Pi-Stop should be connected to the Raspberry Pi in Location A, as follows:

#### **Location A for Model A+, B+ or Raspberry Pi 2 (purchased after July 2014)**

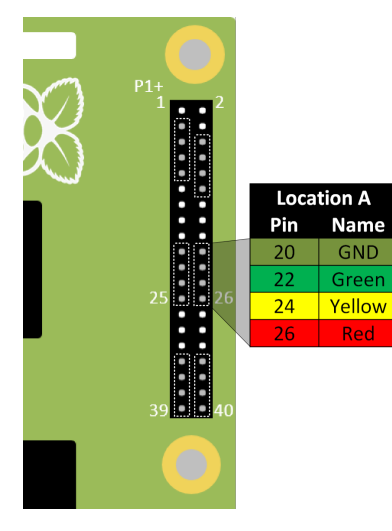

#### **Location A for Model A or B (purchased before July 2014)**

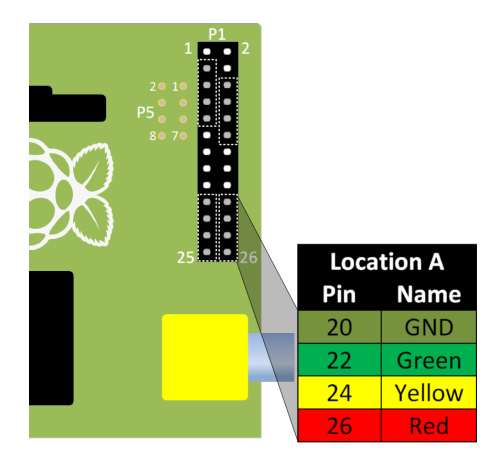

With the Pi-Stop fitted in the correct position you can now power up your Raspberry Pi.

## **Run Scratch GPIO**

If you are still in the Raspberry Pi terminal, start the desktop environment using:

startx

Open Scratch GPIO from the desktop using the Scratch GPIO icon (we do not need the *ScratchGPIO 7 Plus*):

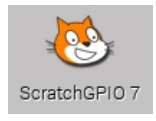

**Scratch GPIO 7** is the standard version, while **Scratch GPIO 7 plus** provides additional support for several add-on boards.

**NOTE:** If you are using **X-Forwarding**, you can run Scratch GPIO with the following commands:  $\equiv$ 

```
sudo cp ~/.Xauthority ~root/
sudo /opt/scratchgpio7/./scratchgpio7.sh
```
## **Get ready**

In this example we will use the following blocks, all of which are located in the **control** section:

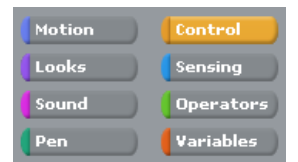

We will use one or more of the following:

**broadcast** blocks

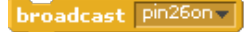

**wait** blocks

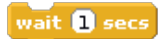

**when I receive** blocks

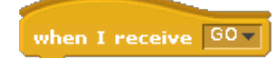

**forever** block

**NOTE:** For more information on the **broadcast**, **wait** and **forever** blocks see

**Explore and [Challenge](ExploreScratchGPIO-PiStopFirstSteps.md) Scratch GPIO: Pi-Stop First Steps** which introduced them for the first time.

## **Designing our traffic sequence**

Before we go any further we should take some time to work out what the correct sequence of lights a traffic light should show. This way we can design our program and then test to see if it behaves as we wanted.

#### **The STOP Sequence**

**QUESTION:** When a traffic light is *GREEN (GO)* and starts to change, what lights will be lit as it changes to *STOP* the traffic?

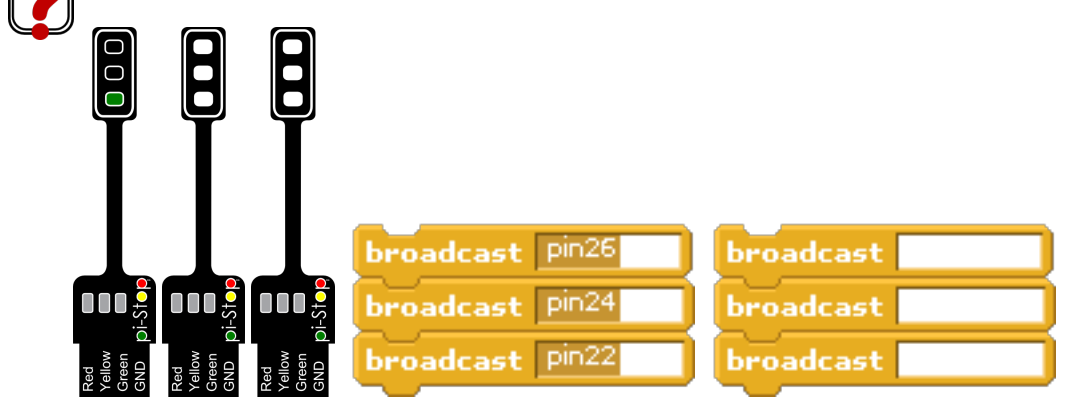

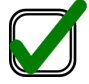

**WORKSHEET:** On your worksheet colour in the correct traffic light sequence, starting with *GREEN* (as shown above) and ending with the light showing *STOP*.

**WORKSHEET:** On the broadcast blocks fill in the required commands to switch **on** or **off** the appropriate LEDs (by switching **on** or **off** the pins),

#### **The GO Sequence**

**QUESTION:** When a traffic light is *RED (STOP)* and changes to *GO*, what is the normal sequence of lights? Again, fill in the required **broadcast** commands.

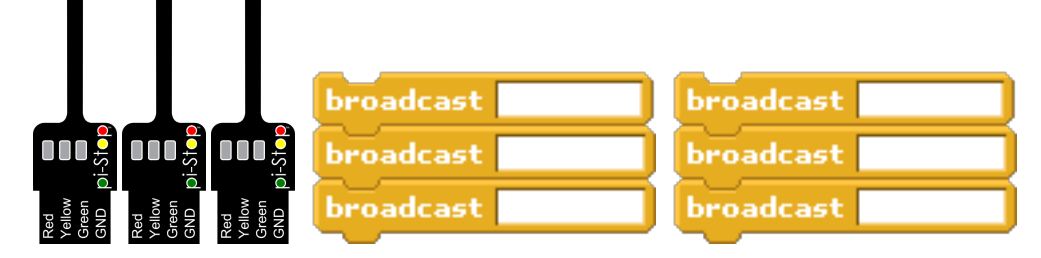

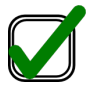

**WORKSHEET:** On your worksheet colour in the correct traffic light sequence, starting with *RED* and ending with the light showing GO.

**WORKSHEET:** Again, complete the required broadcast blocks to switch each of the lights on or off.

*Great work!*

You can now create each of the **broadcast** blocks in Scratch and click on them to test each step.

## **Putting the blocks together**

We will now create a new **broadcast** group of blocks to recreate the required LED sequence.

#### **The broadcast STOP Block**

Start the group with a **when I receive** block called **STOP**:

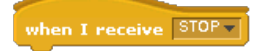

Add our first light change:

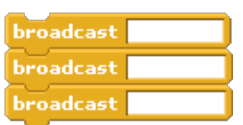

Add a wait block (so the lights do not change instantly):

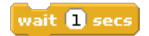

Add our second light change:

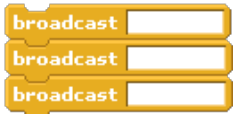

#### **Broadcast GOBlock**

Simply do the same with the other light changes, but call this **when I receive** block **GO**:

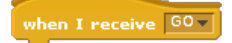

Excellent! Now you can test these blocks by clicking on them directly and see if we have our correct traffic light sequences!

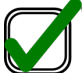

**WORKSHEET:** Tick the checkbox marked **"I've created the Pi-Stop STOP and GO sequences"**

## **The Final Program - Changing Lights**

At the moment our program will not do anything unless we click on it.

Just like we did in the previous guide (**Explore and [Challenge](ExploreScratchGPIO-PiStopFirstSteps.md) Scratch GPIO: Pi-Stop First Steps**) we will use a **forever** block to repeat our sequence.

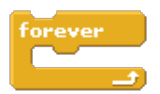

We will also add a **when green flag clicked** block to kick off our sequence (allowing you to use the small flag in the top right to **start**, and the red circle to **stop**.

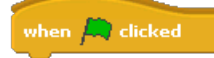

For our traffic lights we want them to start by changing to **GO** (by broadcasting "GO") then wait for some time (for example 10 seconds) and then change to **STOP** (by broadcasting "STOP").

Putting the blocks together we end up with:

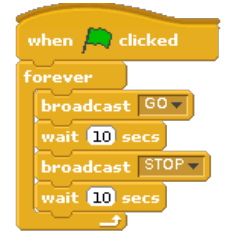

When you run the program (by clicking on the **Green Flag**) you will see each part is highlighted with a white outline while it runs through the **forever** loop and runs each of the **broadcast** group blocks **GO** and **STOP**.

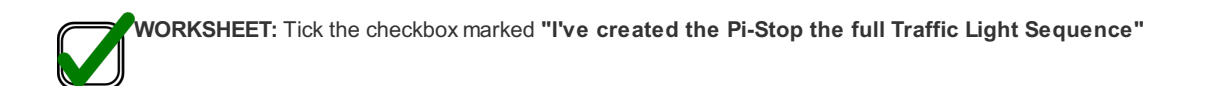

Remember to save your completed work by selecting **File** and **Save As...** from the menu.

### **Behold the Changing Lights!**

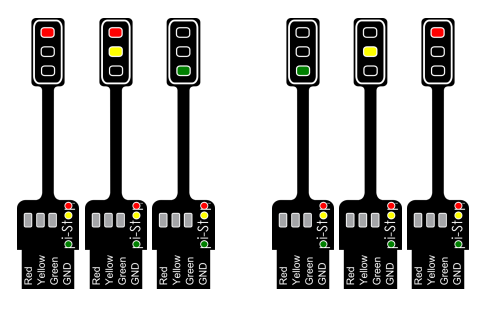

## **Try your own projects...**

Now you have your very own traffic light you can use in your own projects!

*Below are some ideas, or you can move onto the next guide:*

**Explore and [Challenge](ExploreScratchGPIO-PiStopReactionGame.md) Scratch GPIO: Pi-Stop Reaction Game**.

## **Start a race**

**IDEA:** Fed up with unfair starts when starting a race? Why not start your races with your own starting lights!

Use the Pi-Stop to start your **Scalextric** (TM) or **Hot Wheels** (TM) races, ensuring everyone gets a fair chance.

**QUESTION:** Can you create a Formula 1 style starting lights (where each light lights up and they all go off, the race starts when the lights are off).

**QUESTION:** Can you change the program to make the light change with a random wait time (making it harder to go before they change)?

Hint: See the next guide (Explore and [Challenge](ExploreScratchGPIO-PiStopReactionGame.md) Scratch GPIO: Pi-Stop Reaction Game) which makes use of random delays.

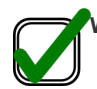

**WORKSHEET:** Tick the checkbox marked **"Extended Task: Created a racing start light control"**

### **Control multiple Traffic Lights**

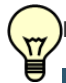

**IDEA:** Perhaps your **LEGO City** (TM) needs some traffic control.

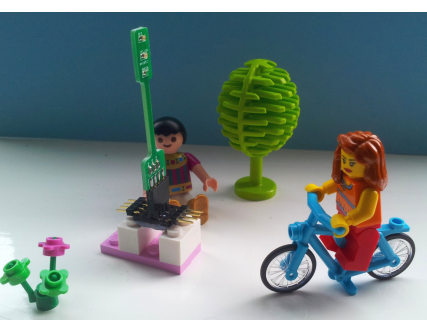

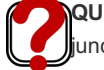

**QUESTION:** Can you extend the traffic light sequence to use a second **Pi-Stop** fitted in **Location B** so you can control traffic at a ction?

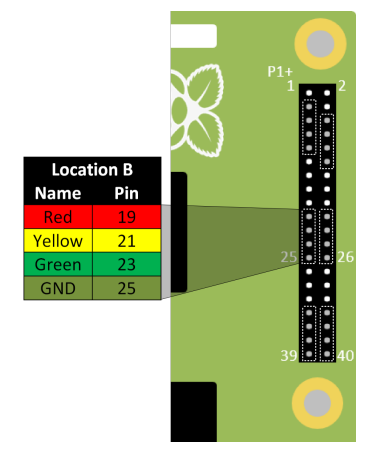

**Location B for Model A or B (purchased before July 2014)**

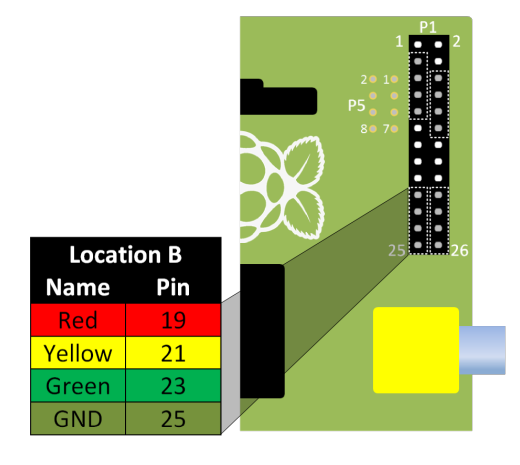

*If you want to try this, please ask for an extra Pi-Stop to use in your project.*

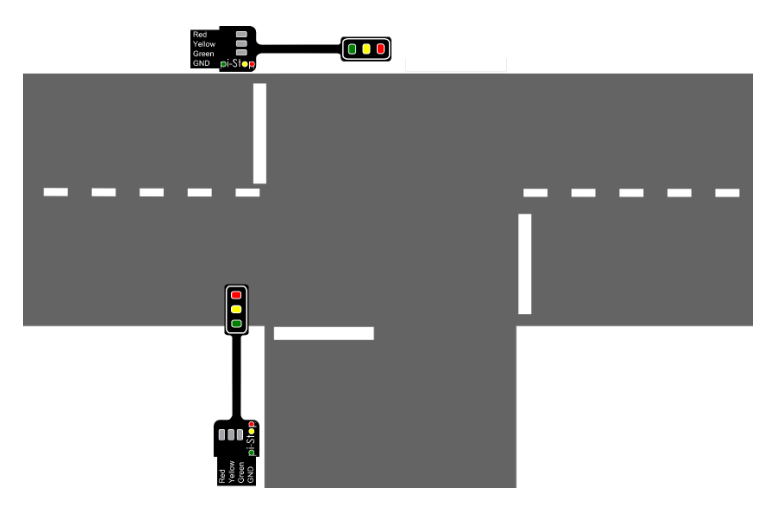

Hint: You will need to create new broadcast blocks using the 2nd set of pins. Also, think about giving drivers time to react before the other set *of lights turns GREEN!*

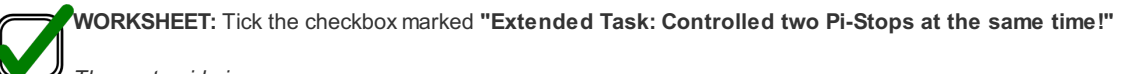

*The next guide is:*

**Explore and [Challenge](ExploreScratchGPIO-PiStopReactionGame.md) Scratch GPIO: Pi-Stop Reaction Game**.